# **ESPACES DE TRAVAIL ET DE STOCKAGE**

**Eloïse Guillem**

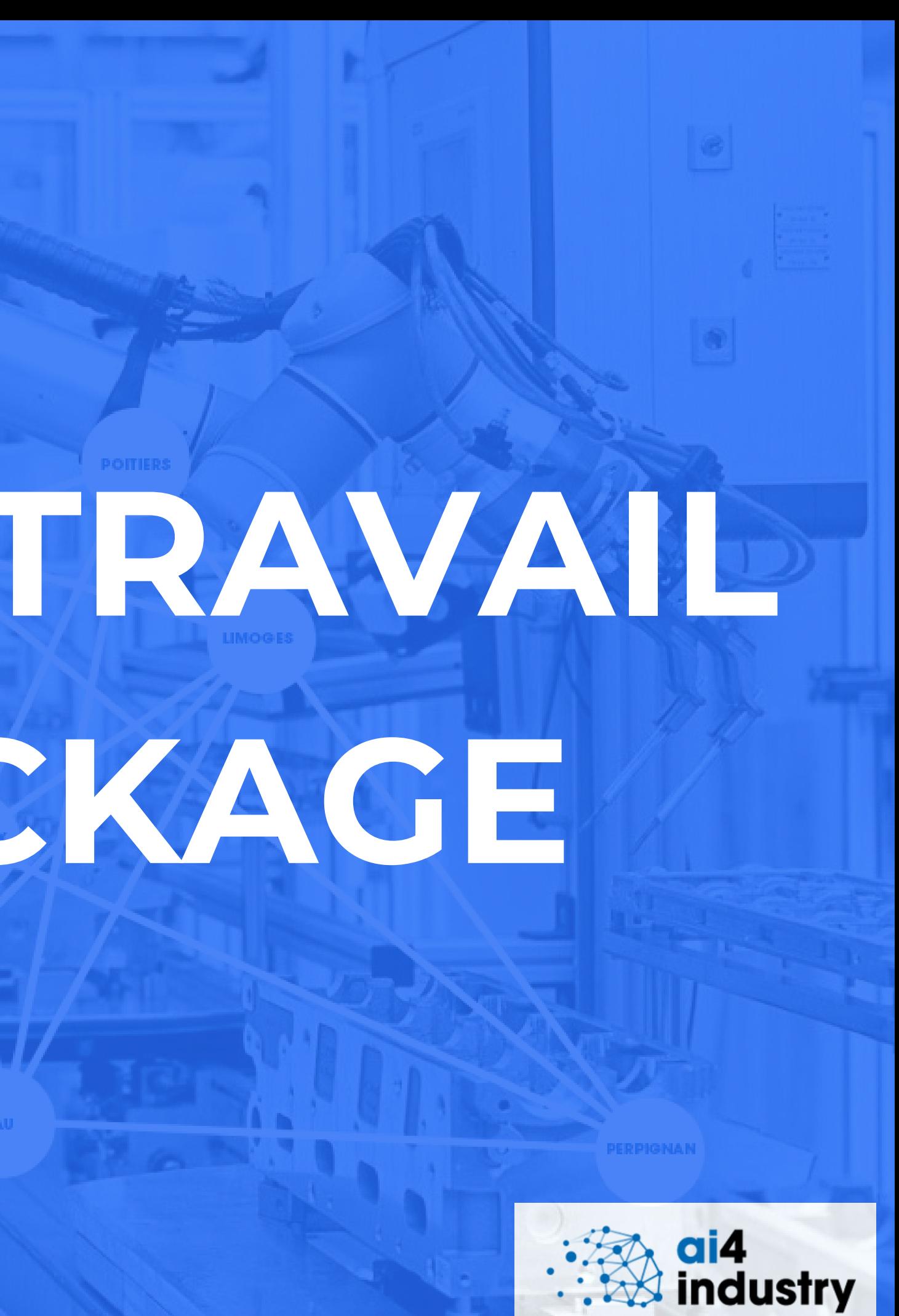

## INTRODUCTION

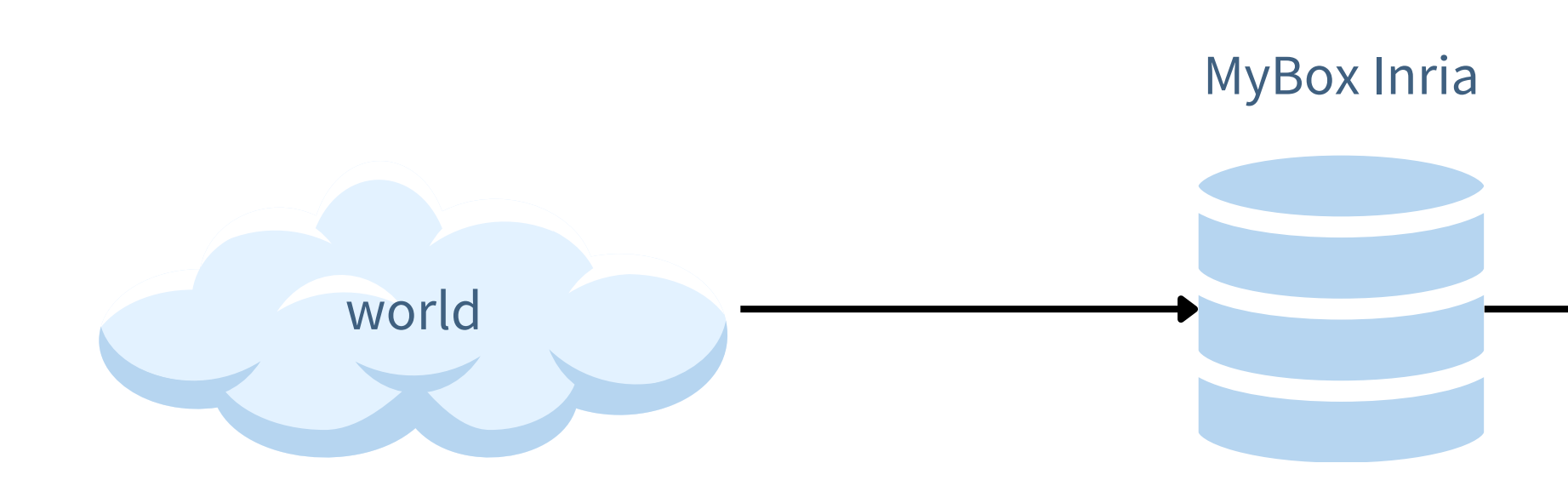

PlaFRIM **/home/<user>**

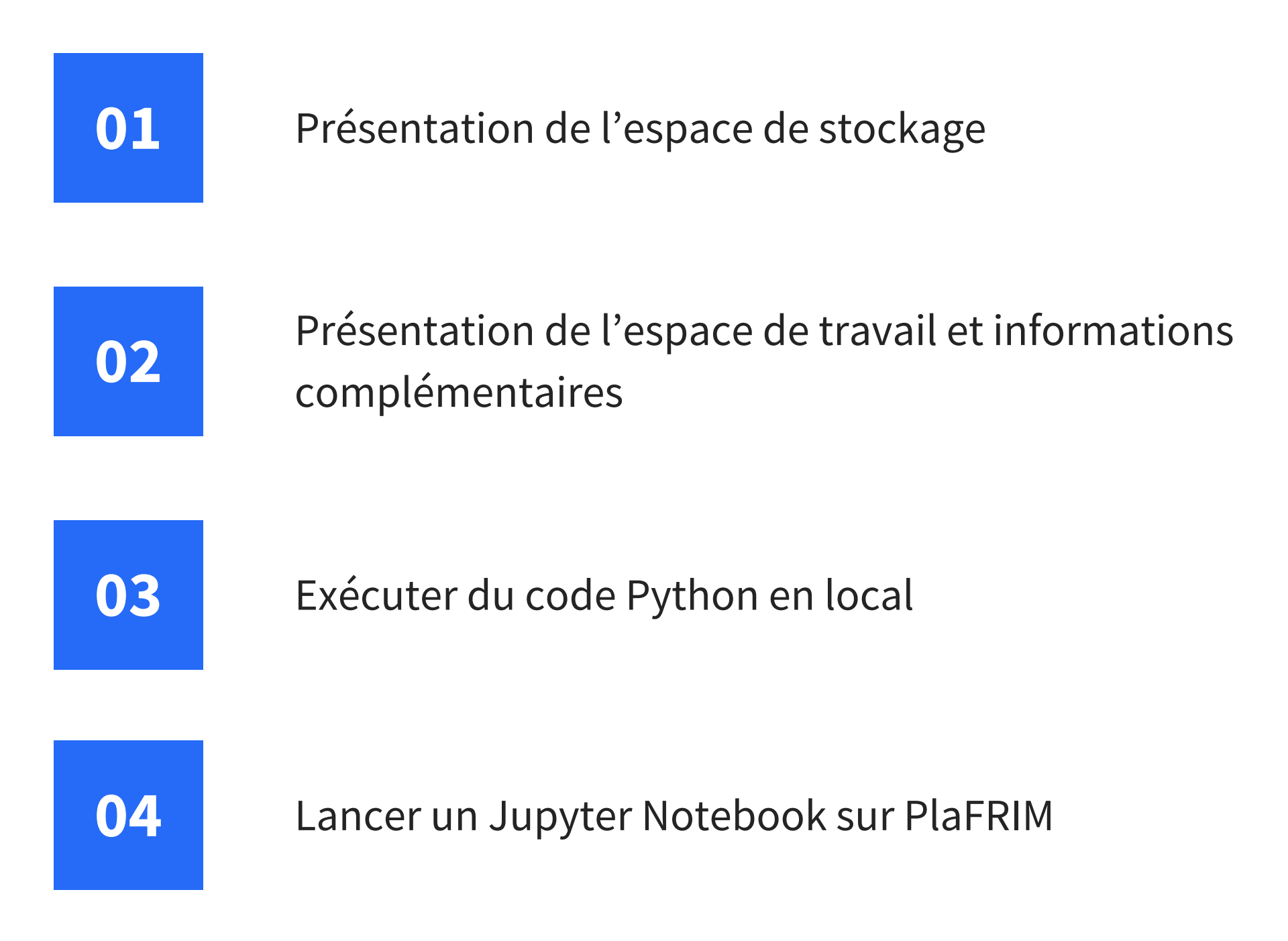

### SOMMAIRE

**AI4INDUSTRY 2025**

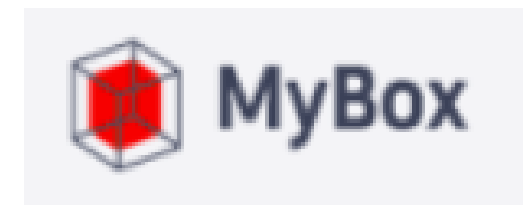

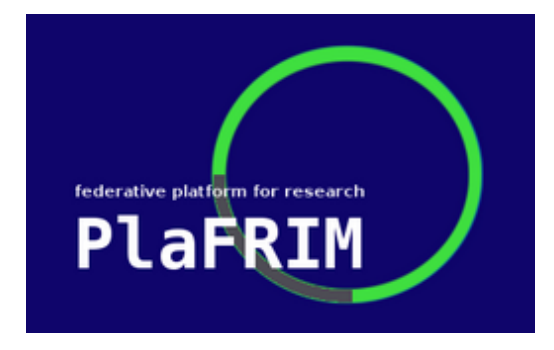

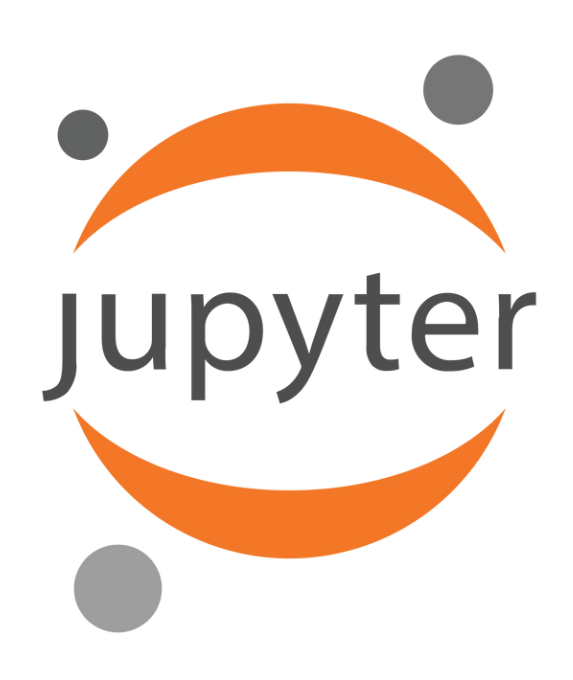

### ESPACE DE STOCKAGE

### MYBOX INRIA

est le service Inria de Synchronisation et d'Échanges Sécurisés (EFSS) des documents ou données en interne de l'institut ou avec des utilisateurs 'invités' non Inria.

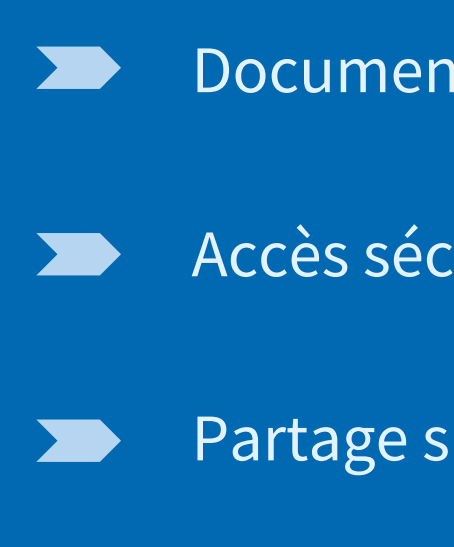

Documents ou données organisés en 'Bibliothèques'.

Accès sécurisés : authentification CAS par exemple.

Partage simplifié entre membres d'un même groupe,...

## TÉLÉCHARGER LES JEUX DE DONNÉES EN LOCAL

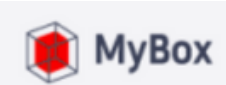

Ínrío-

### Vérification de l'e-mail

Veuillez renseigner votre e-mail pour continuer.

E-mail

Obtenir un code

Code de vérification

Soumettre

**Exemple d'accès aux données d'un USE CASE sur MyBox INRIA.**

**AI4INDUSTRY 2025**

Français v

## TÉLÉCHARGER LES JEUX DE DONNÉES EN LOCAL

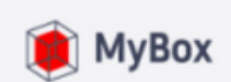

Ínrío-

### Vérification de l'e-mail

Veuillez renseigner votre e-mail pour continuer.

E-mail

eloise.guillem@inria.fr

Obtenir un code (27s)

Code de vérification

e0b775

Soumettre

**Exemple d'accès aux données d'un USE CASE sur MyBox INRIA.**

**AI4INDUSTRY 2025**

Français v

## TÉLÉCHARGER LES JEUX DE DONNÉES EN LOCAL

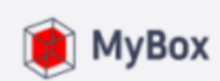

Ínrío-

Veuillez saisir le mot de passe si vous voulez afficher les dossiers/fichiers partagés.

Mot de passe

 $.........$ 

Le mot de passe ne peut pas être vide

**Soumettre** 

**Exemple d'accès aux données d'un USE CASE sur MyBox INRIA.**

**AI4INDUSTRY 2025**

Français v

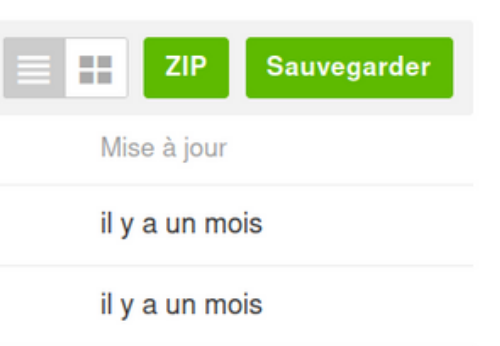

## TÉLÉCHARGER LES JEUX DE DONNÉES EN LOCAL

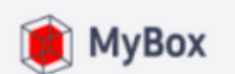

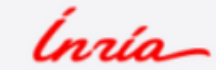

### **ZEISS**

Partagé par : Eloise GUILLEM

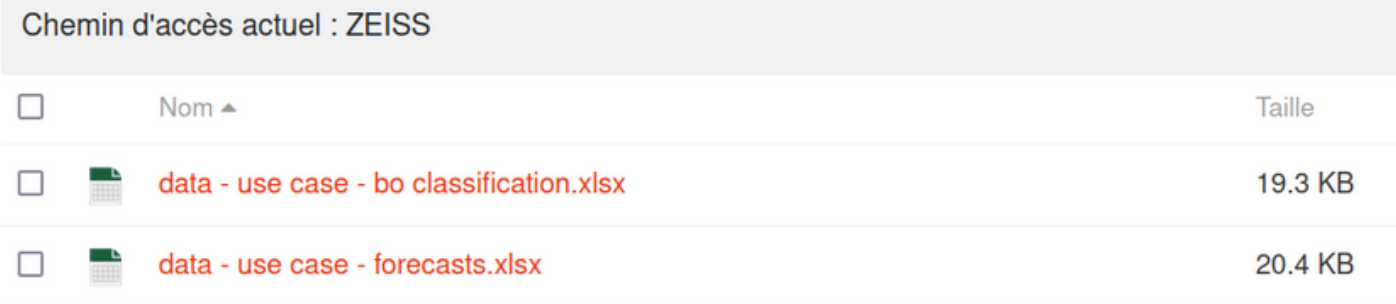

**Exemple d'accès aux données d'un USE CASE sur MyBox INRIA.**

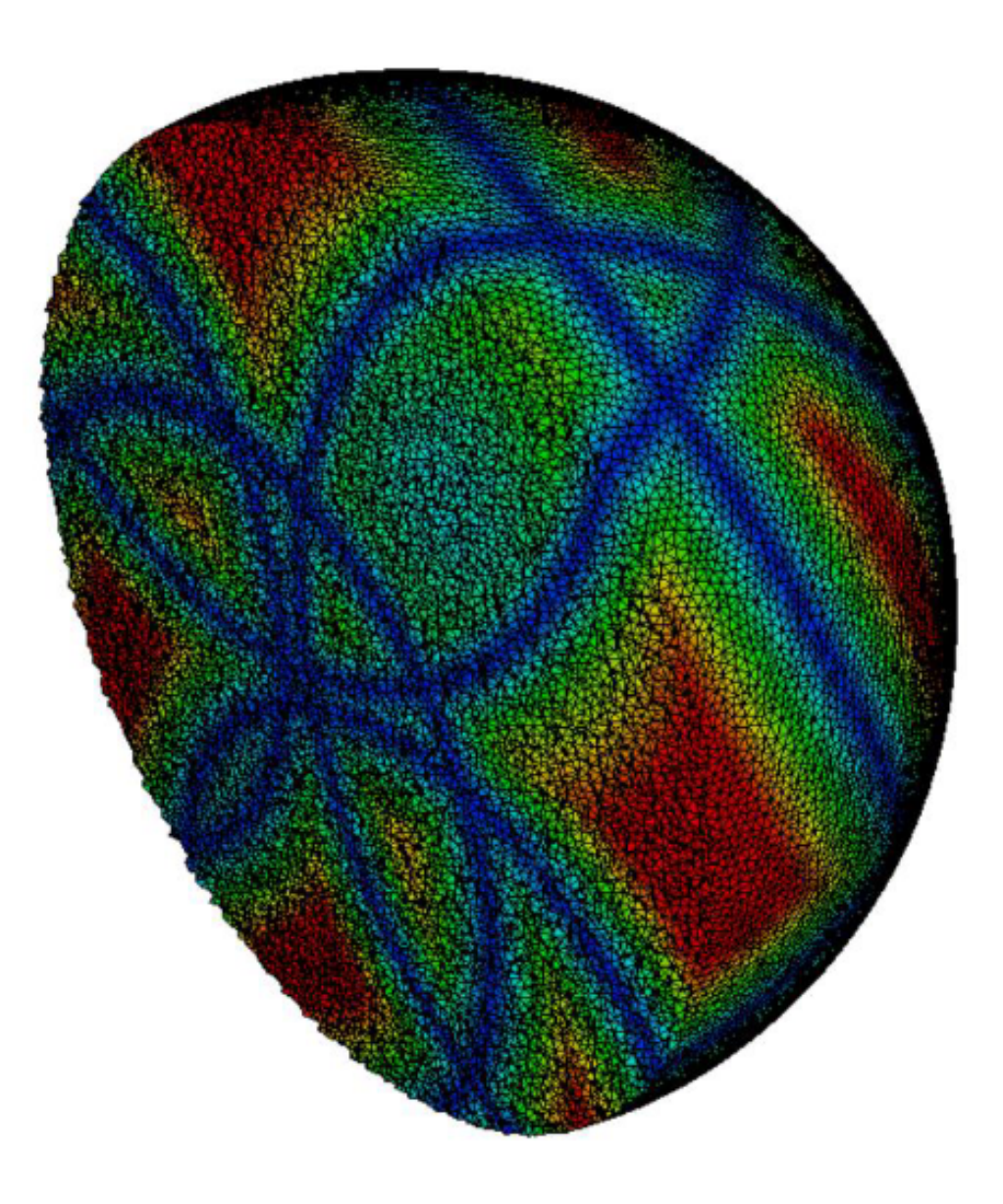

## ESPACE DE TRAVAIL

### PlaFRIM

Plateforme Fédérative pour la Recherche en Informatique et Mathématiques.

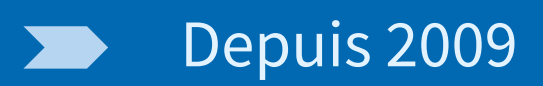

- Pour le LaBRI, l'IMB et Inria
- Des ressources matérielles pour le calcul
- Et du soutien humain pour  $\sum$ apprendre, déboguer, optimiser

## POSITIONNEMENT

• Le GENCI propose des supercalculateurs nationaux

- –Adastra (CINES), Jean Zay (IDRIS), Joliot Curie (TGCC), Jules Verne (2026)
- –Réservés aux codes prêts à passer à l'échelle
- –Des milliers de serveurs, assez homogène
- –Procédure formelle de demande d'heures de calcul en amont
- Nos laptops pour le développement et les tests initiaux –Pas assez de mémoire, pas de gros GPU récent, …

## POSITIONNEMENT 2/2

- Les mésocentres régionaux
	- –Et leur réseau Mesonet
	- –Calculateurs de taille moyenne (centaines de serveurs)
	- –Utilisé essentiellement pour la production
- Simulation numérique par les chercheurs de toutes sciences
- Les chercheurs de Bordeaux avaient d'autres besoins –Une plate-forme expérimentale (débogage) –De taille raisonnable (plus gros qu'un laptop) –Avec du matériel varié et récent => Pour se préparer aux futurs supercalculateurs

### RESSOURCES

- Faciliter les tests des codes sur de nombreuses architectures
- Environ 150 serveurs
- Une dizaine de types
	- Basic, réseau rapide, GPU, many-cœurs, grosse mémoire, etc
- Des processeurs et GPUs de nombreuses générations différentes
	- CPU Intel depuis Haswell
	- CPU AMD depuis Zen2
	- CPU ARM ThunderX 2
	- GPU NVIDIA depuis Kepler
	- Derniers GPU Intel et AMD
- Historiquement pour développer les bibliothèques HPC
	- Bibliothèques MPI, OpenMP
	- Développement, débogage
	- Tests sur plein de matériels différents
- Puis les applications de simulation au dessus
	- Premier tests de passage à l'échelle avant d'aller au mésocentre ou au GENCI
- Puis la recherche en graphisme (merci les GPUs)
- Puis la recherche en IA et/ou la recherche avec de l'IA (merci les GPUs)

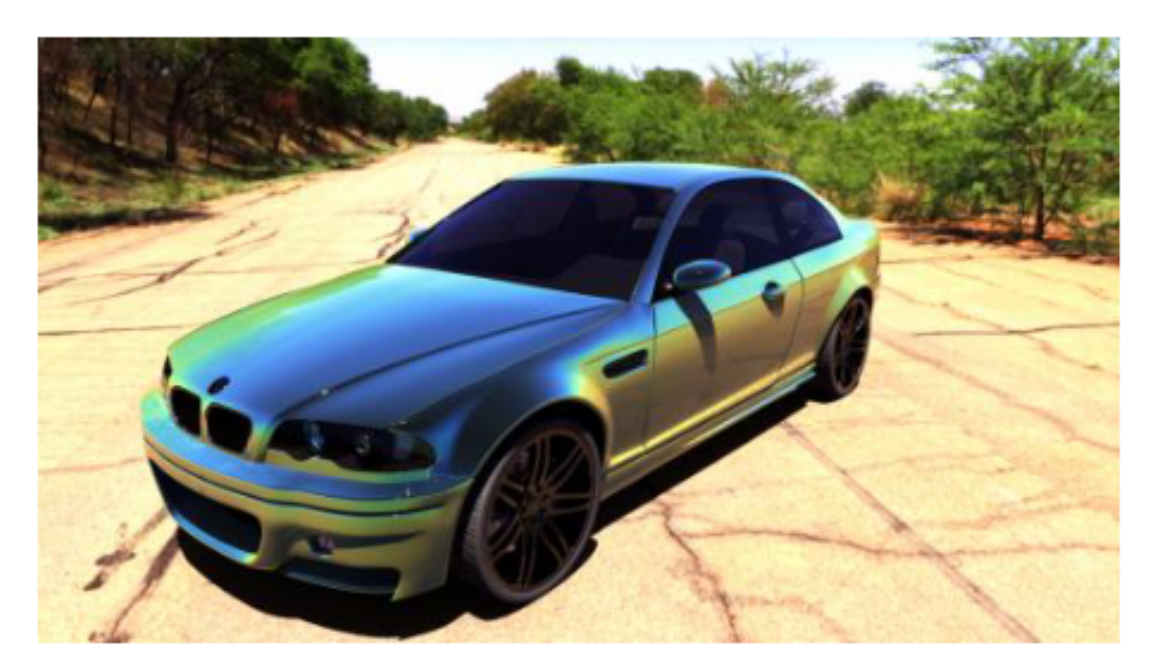

### UTILISATION PAR NOS CHERCHEURS

• Les étudiants et chercheurs doivent apprendre à se servir des plates-formes de calcul parallèle/IA/…

- Partitionnement de la plate-forme pour réserver certaines ressources
	- TD de Master
	- Formations ponctuelles de chercheurs

### **AI4INDUSTRY 2025**

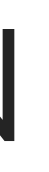

### FORMATION

- Des ressources de PlaFRIM vous ont été réservées
	- Des gros GPUs récents
	- Beaucoup plus puissants que vos laptops
- Et beaucoup plus de mémoire
- Un environnement simple d'utilisation a été préparé: un compte (avec identifiant et mot de passe) par USE CASE, une connection à la plateforme en lançant des script bash (en précisant votre identifiant et mot de passe).

## POURQUOI UTILISER PlaFRIM POUR AI4INDUSTRY?

### Quelques informations techniques...

### **Windows**

### OUVRIR UN TERMINAL

**AI4INDUSTRY 2025**

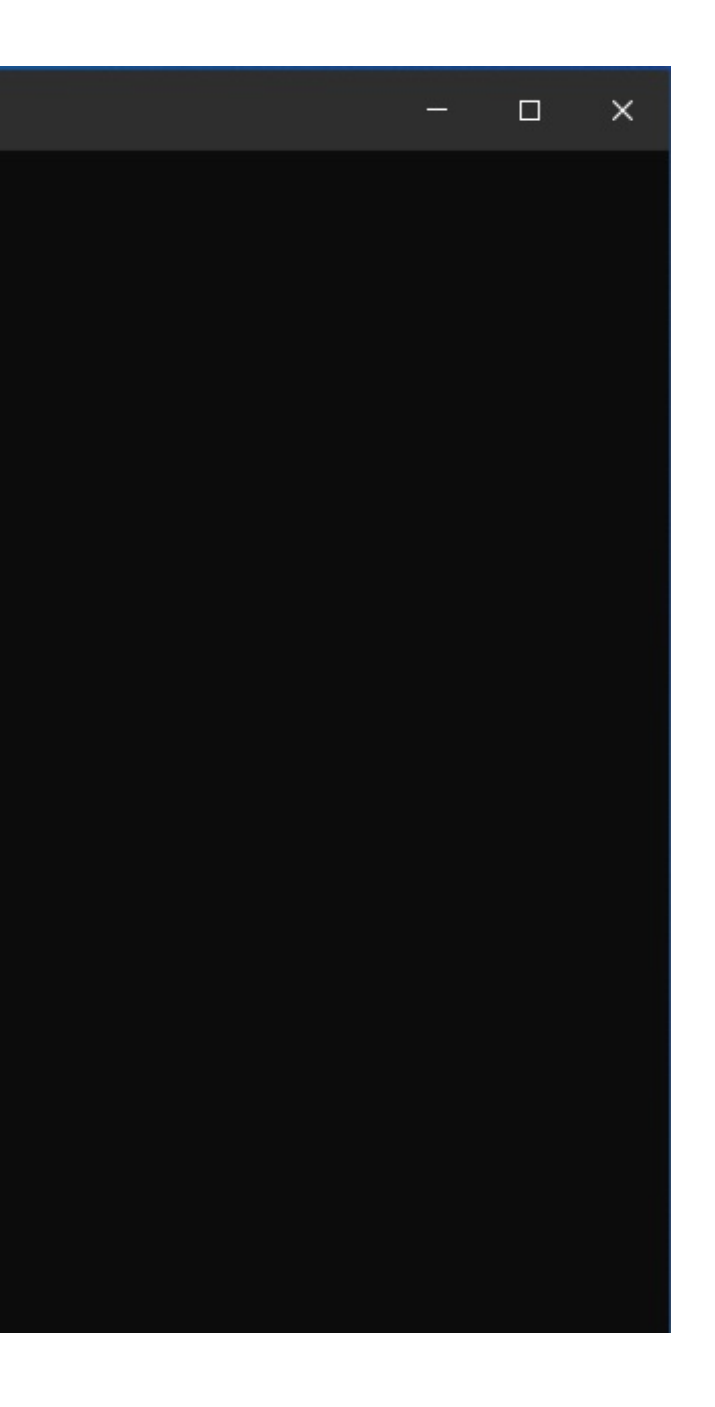

Télécharger **WSL** (Windows subsystem for linux)

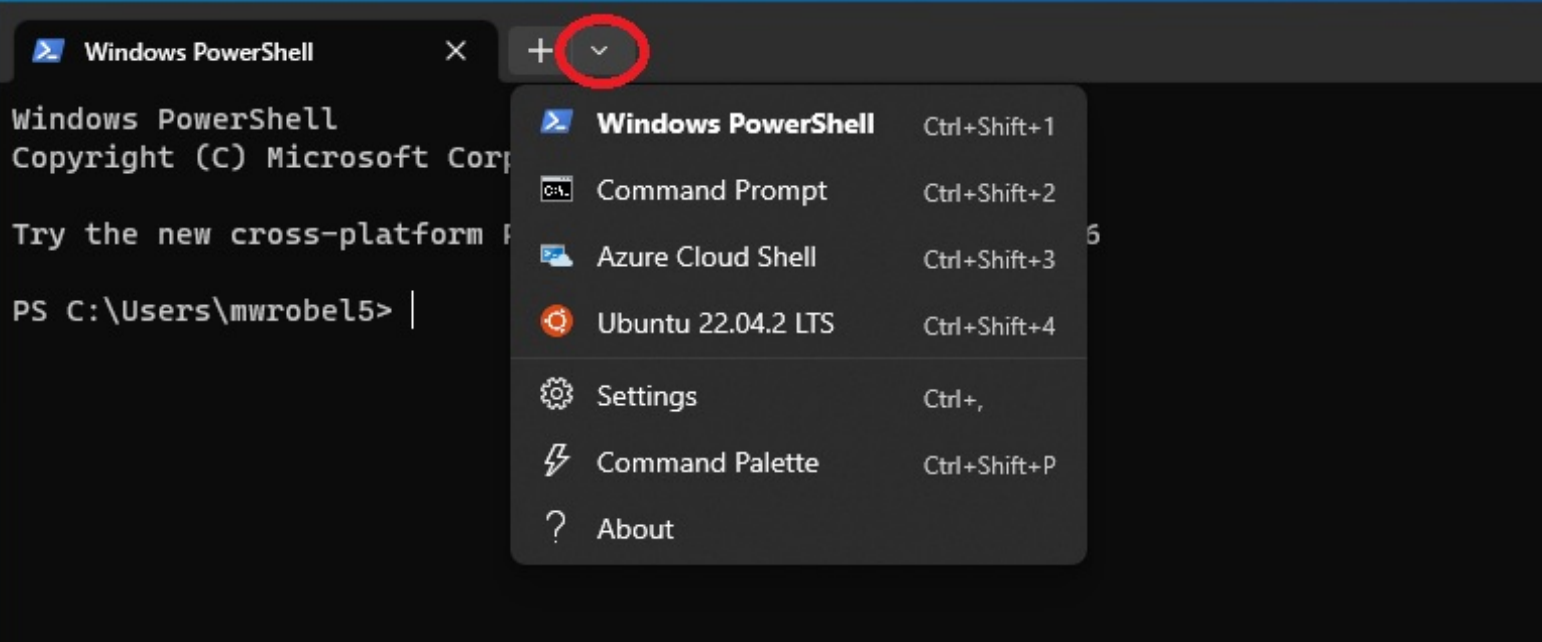

**Exemple de terminal Windows (Source: Google images)**

### **Linux**

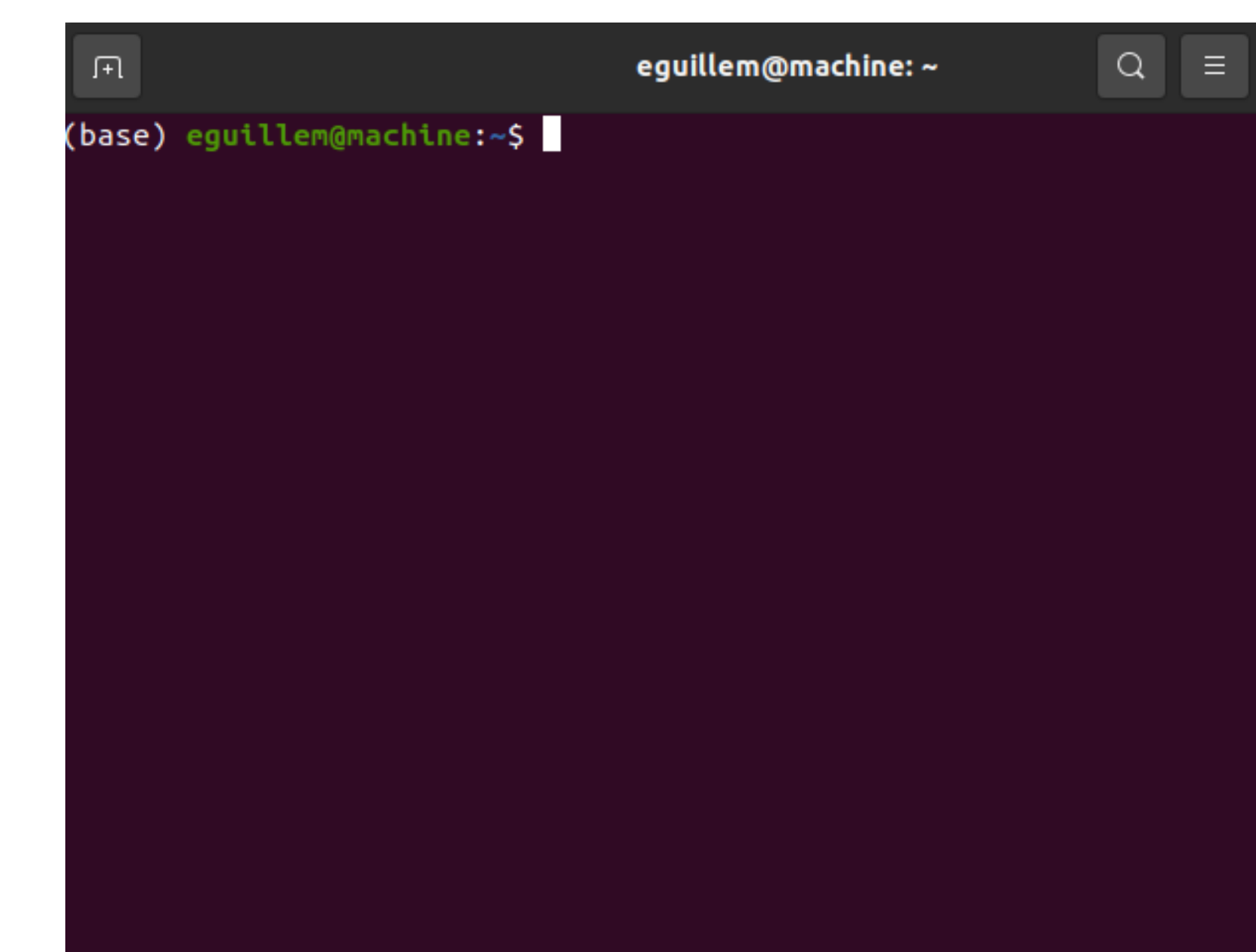

## OUVRIR UN TERMINAL

**AI4INDUSTRY 2025**

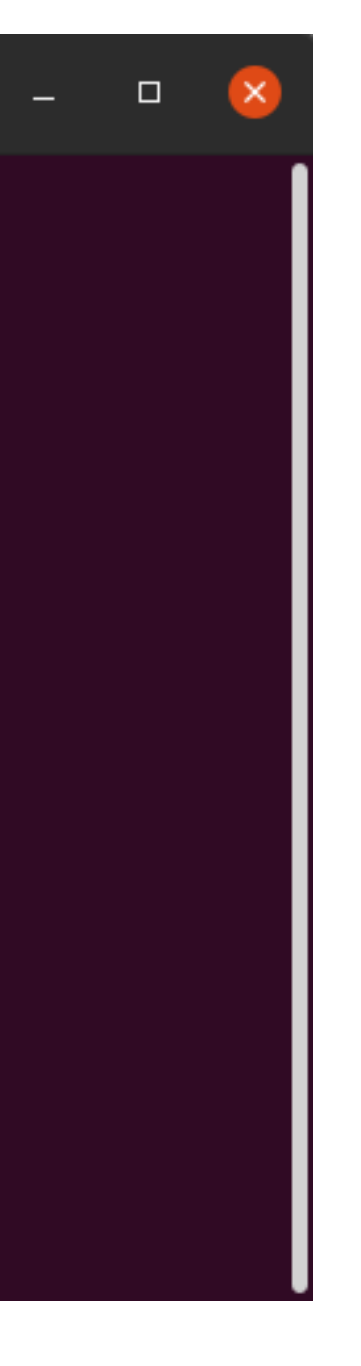

### **MAC**

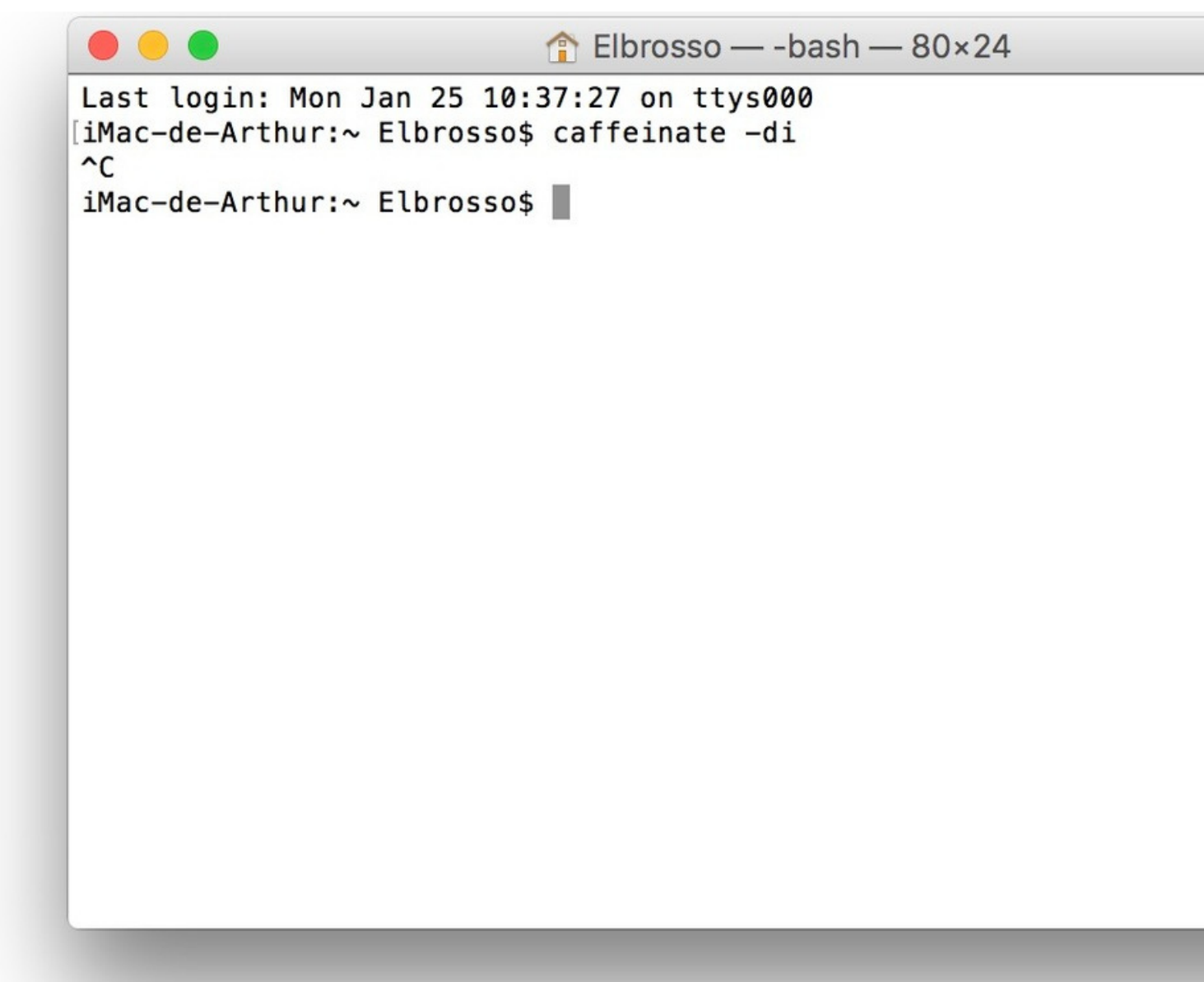

### OUVRIR UN TERMINAL

**AI4INDUSTRY 2025**

**Exemple de terminal Mac (Source: Google images)**

Ouvrez un terminal et effectuez les lignes suivantes:

(base) eguillem@machine:~\$ conda create --name my\_env python=3.7

```
(base) eguillem@machine:~$ conda activate my env
(my env) eguillem@machine:~$ pip install torch==1.12 ipykernel==6.16.2 tensorflow==2.11.0 pandas==1.3.5 jupyter==1.0.0 pip install scikit-learn==1.0.2
```
### **INFOS**

- **Nous recommandons d'installer la version 3.7 de Python et les bibliothèques suivantes au sein d'un environnement virtuel (par exemple : conda ou venv).**
- **Utiliser un environnement virtuel permet de différencier les projets qui utilisent un ensemble de paquets Python différent. N'oubliez pas d'avoir installer conda avant d'effectuer les lignes de commandes suivantes.**

**AI4INDUSTRY 2025**

## CRÉATION D'UN ENVIRONNEMENT VIRTUEL EN LOCAL AVEC CONDA

## COMMENCER À CODER EN PYTHON EN LOCAL

**Au choix:**

1. Ouvrez votre **éditeur de texte** (exemple: emacs), écrivez votre code dans un fichier \*.py (par exemple: mon\_code.py). Activez votre environnement virtuel puis exécutez votre code:

(base) eguillem@machine:~\$ conda activate my\_env (my\_env) eguillem@machine:~\$ python my\_code.py Hello world!

**AI4INDUSTRY 2025**

2. Ouvrez votre **éditeur de code** (exemple: VsCode), écrivez votre code dans un fichier \*.py. Activez votre environnement virtuel (étape 1) dans le terminal présent dans votre éditeur de code. Ensuite, exécutez votre code avec le terminal fourni dans votre éditeur de code ou en cliquant sur le bouton exécutable (étape 2).

**Vous devez toujours activer votre environnement virtuel avant d'effectuer les lignes de commandes fournies.**

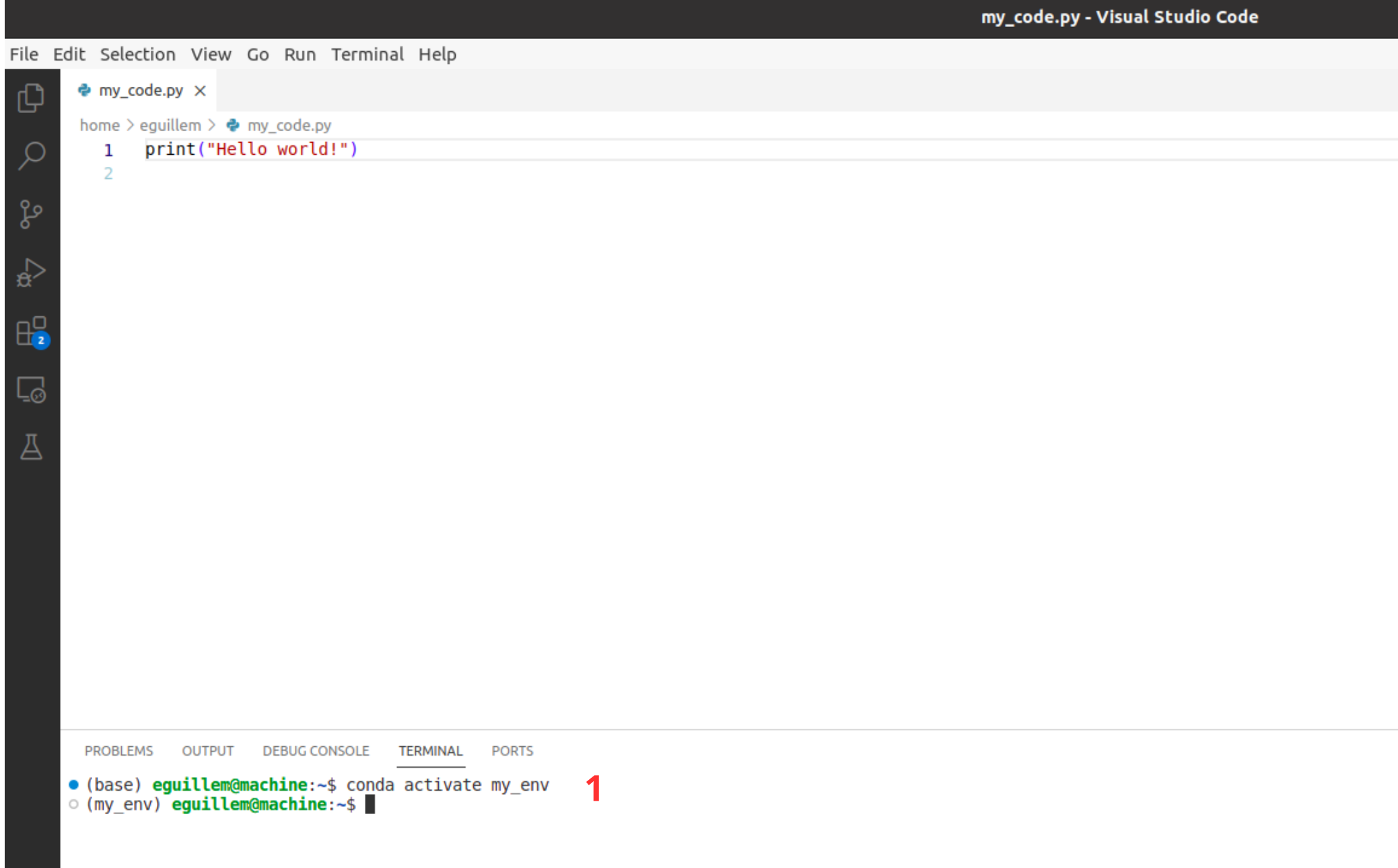

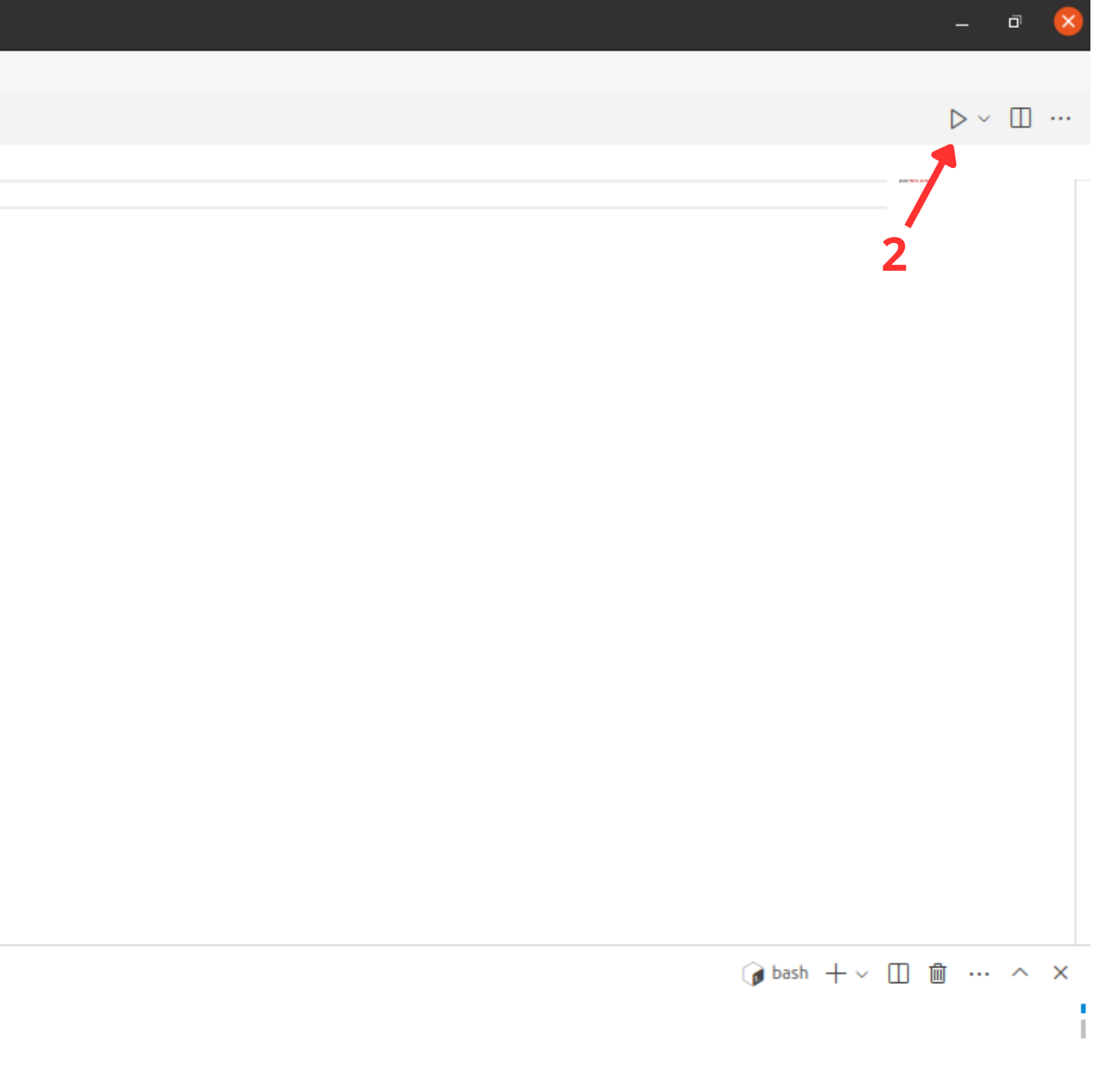

### 3. Ouvrez un terminal . Activez votre environnement virtuel puis lancez **jupyter notebook**.

(base) eguillem@machine:~\$ conda activate my\_envv (my\_env) eguillem@machine:~\$ jupyter notebook

### Un url s'ouvre dans votre naviguateur.

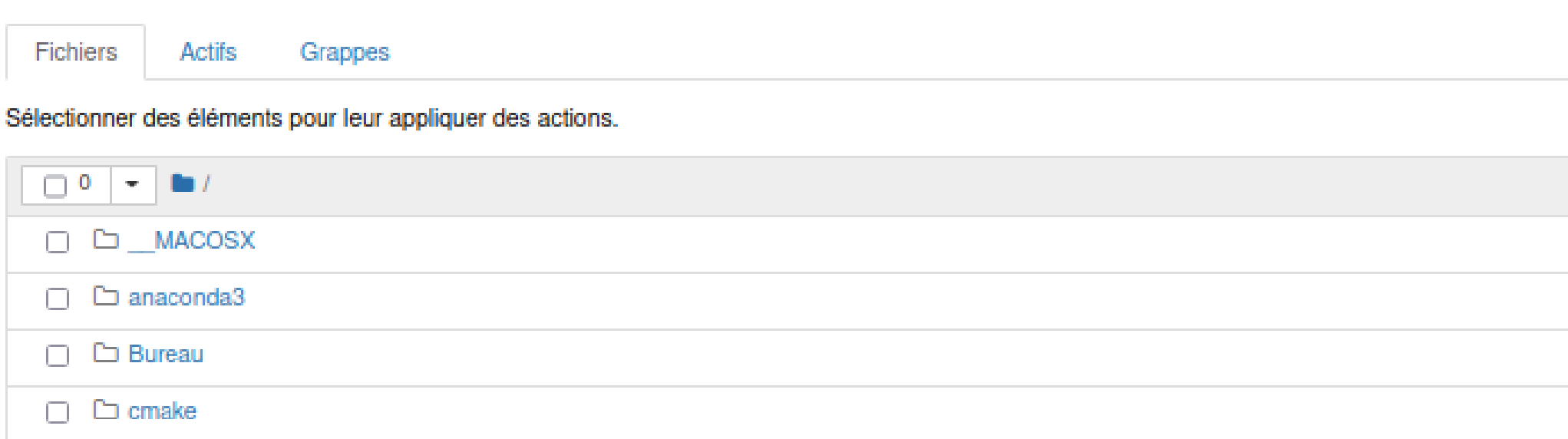

Cliquez sur **Nouveau**, **Python3** (ou chargez un Jupyter Notebook déjà existant) et vous pouvez désormais développer du code Python de manière interactive :

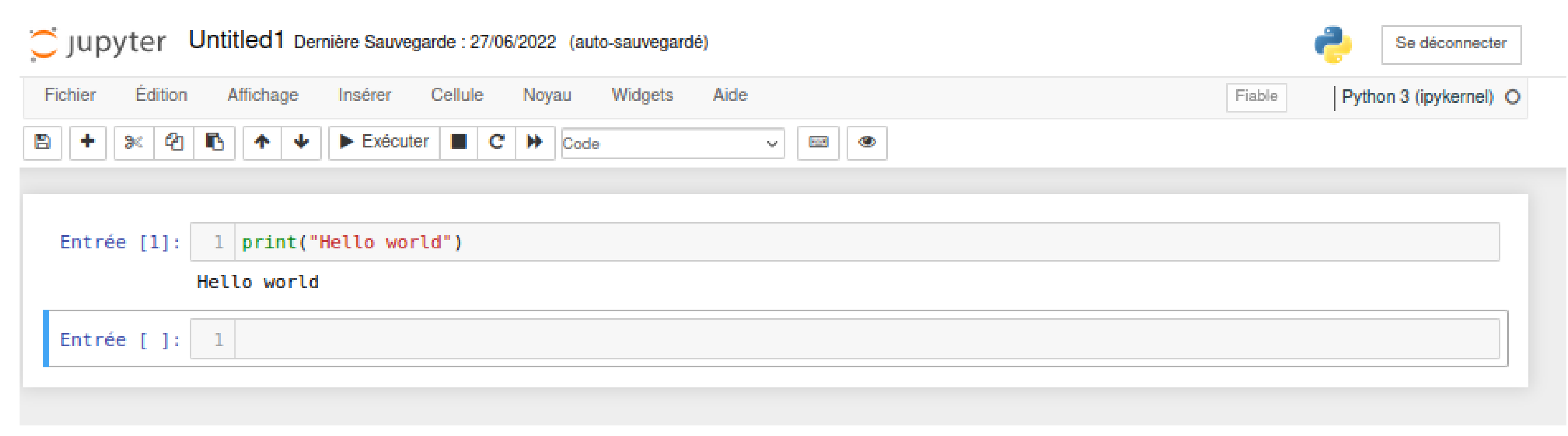

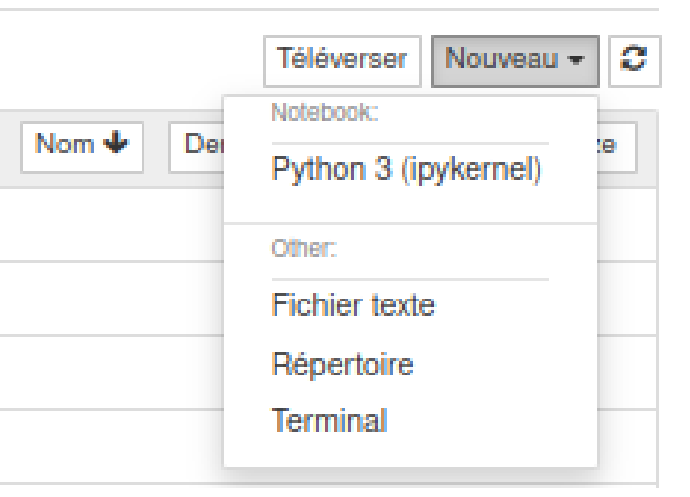

## LANCER UN JUPYTER NOTEBOOK SUR PLAFRIM

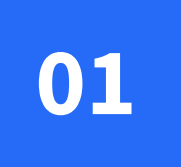

Compte PlaFRIM fournit aux étudiants

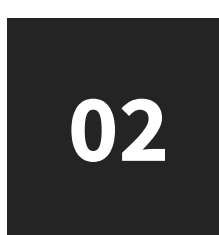

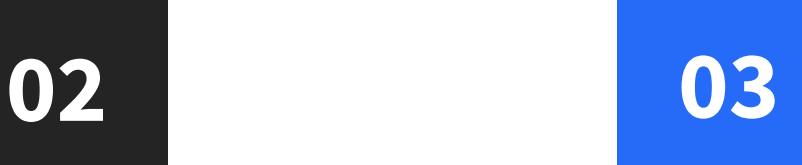

Connection ssh

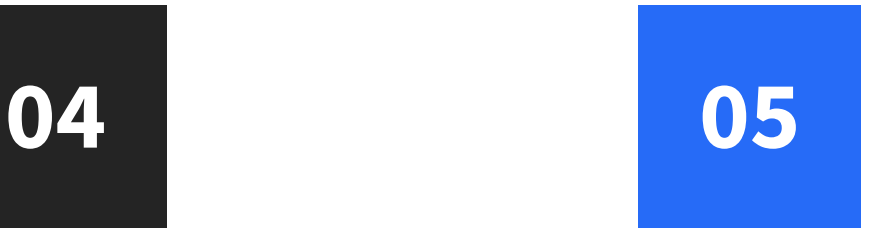

Accéder à local host Activer son

Demande d'allocation de noeuds et connection à la machine demandée

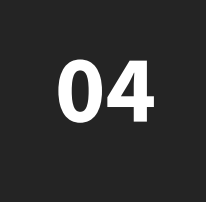

**06**

Ajout de la clé distante à son agent pour 60s le temps de créer un tunnel ssh

En utilisant la plateforme vous disposez de GPUs et de plus de mémoire que sur votre ordinateur personnel pour **pouvoir faire tourner du code Python.**

environnement virtuel et ouvrir le jupyter notebook avec le port du tunnel ssh

## Et de manière simplifiée ?

Ouvrez deux terminaux.

Dans un premier terminal effectuez le script **script\_terminal1.sh** comme suit.

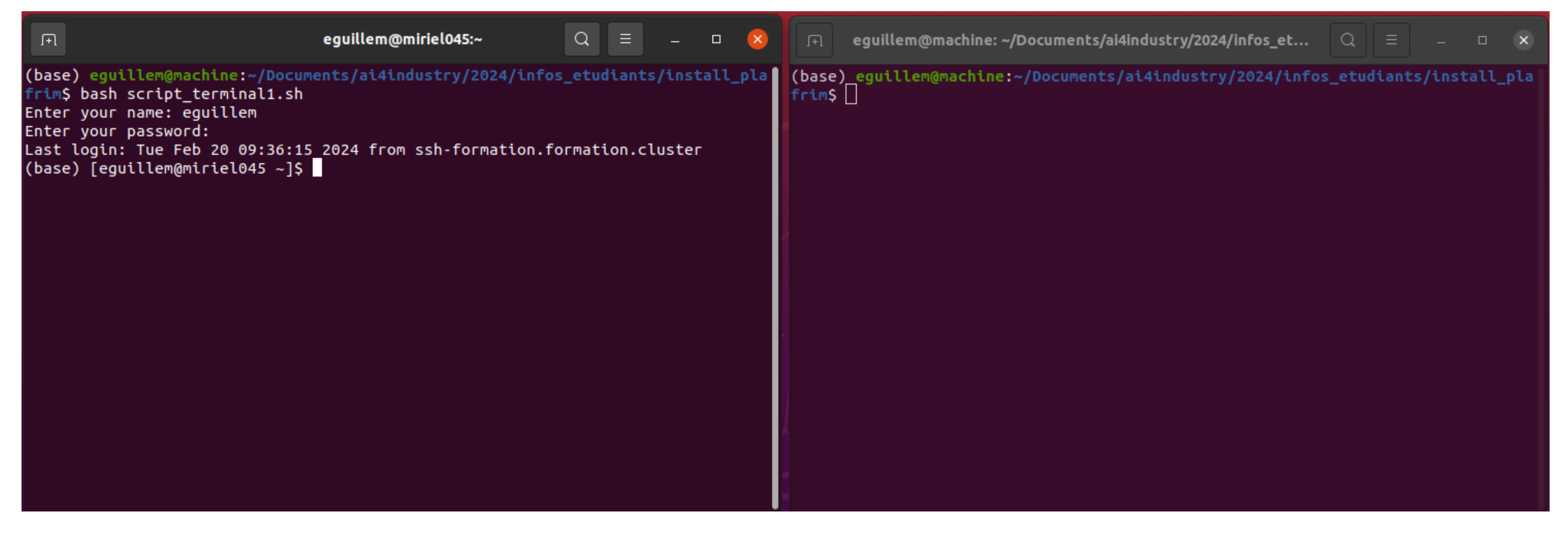

Ce premier script permet de se connecter à la plateforme PlaFRIM en précisant et un identifiant qui vous a été fourni au préalable.

### Dans le premier terminal effectuez désormais le script: script\_terminal1\_part2.sh

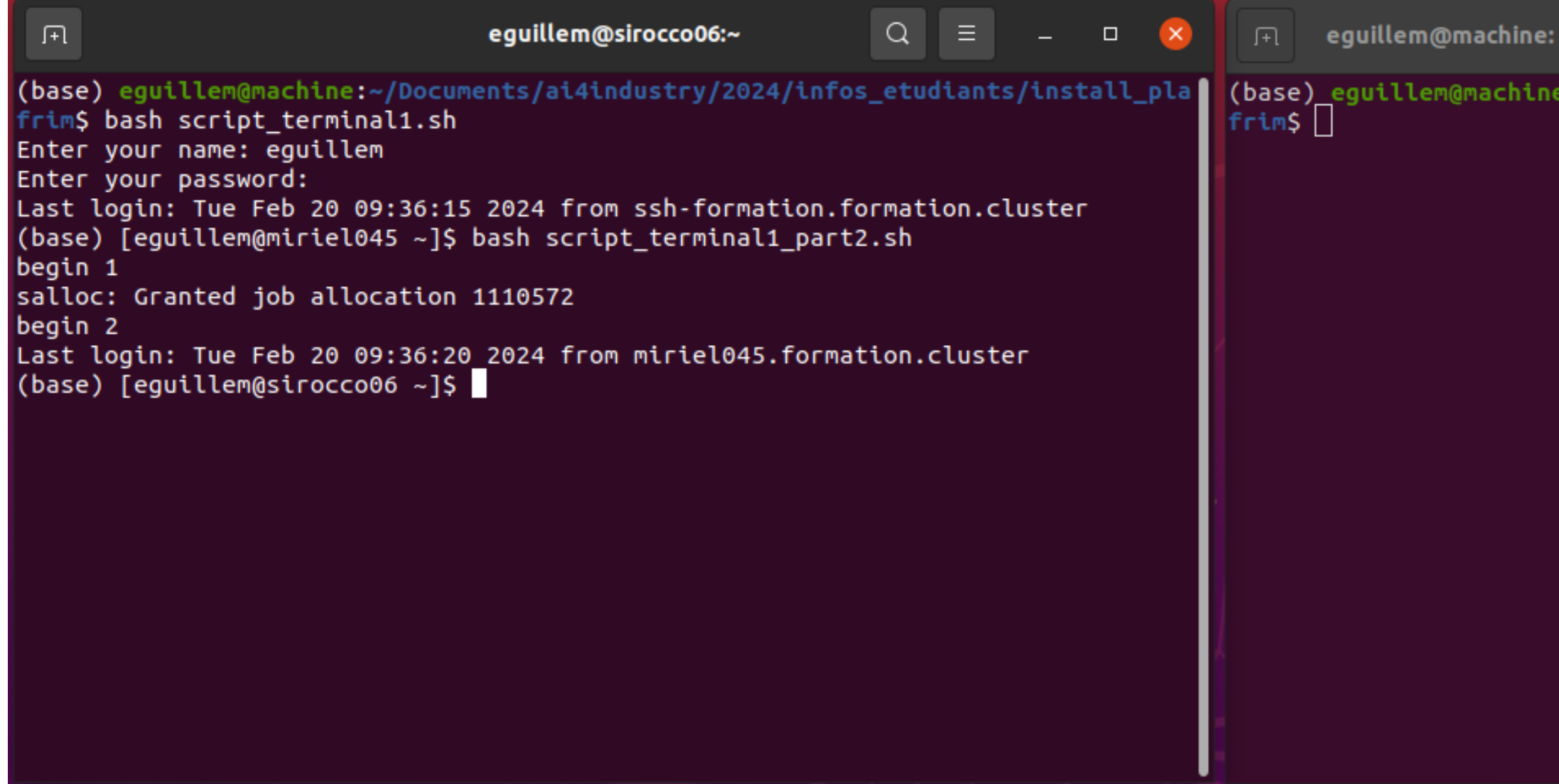

Ce script permet de choisir une machine (parmi les sirocco) dont l'état est \*idle\* , par exemple ici la machine sirocco06, d'obtenir une allocation de noeuds pour 4 heures d'utilisation (voir paramètre: \*--time=240\*) et de s'y connecter. Il s'agit de la demande d'utilisation de GPUs.

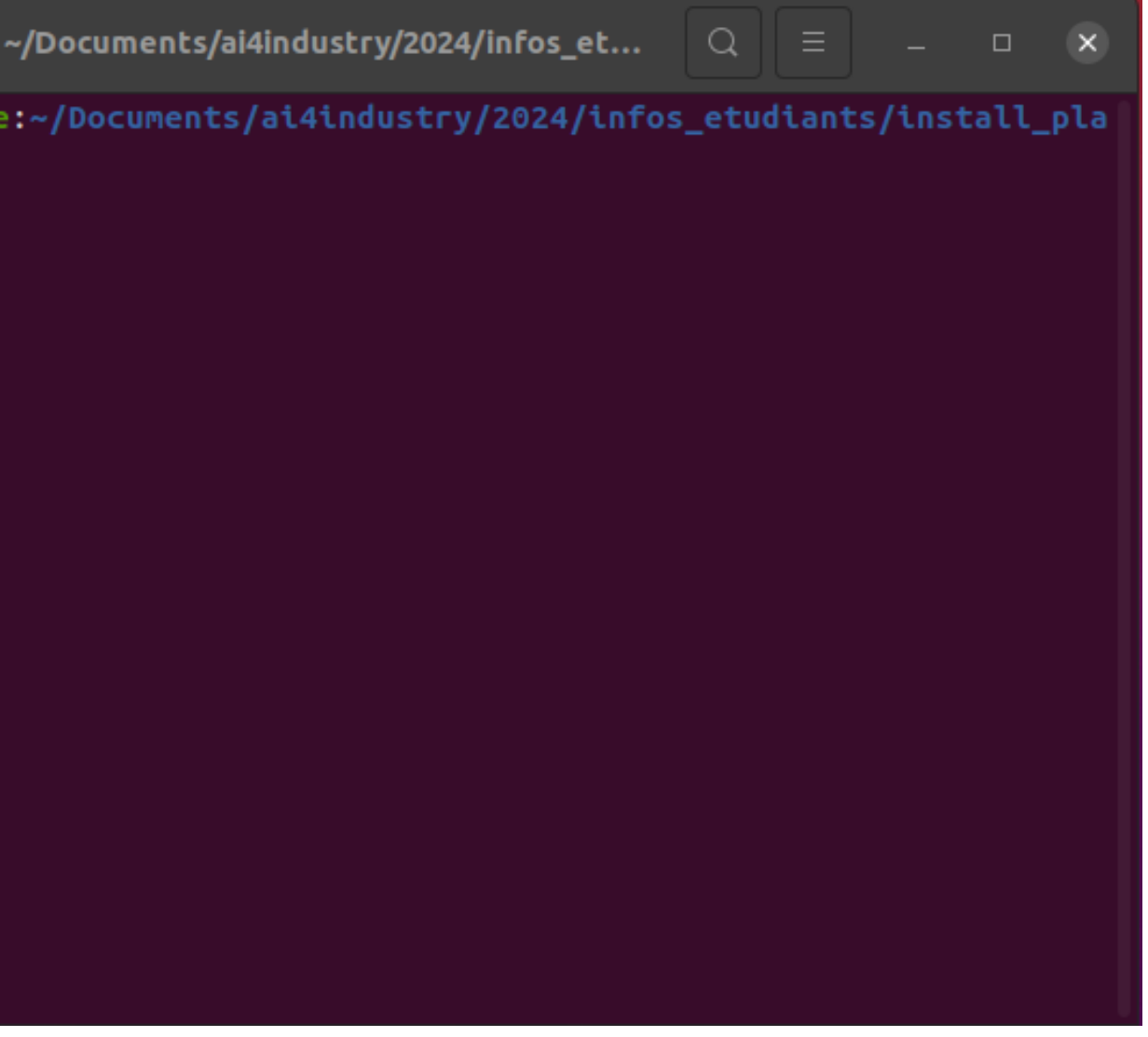

Ne quittez pas le premier terminal. Dans le second terminal effectuez le script: script\_terminal2.sh, en précisant un port. **Il y a un compte PlaFRIM par groupe d'étudiants, veillez à choisir un port différent ! Exemple : 8888,8889,9999,etc.**

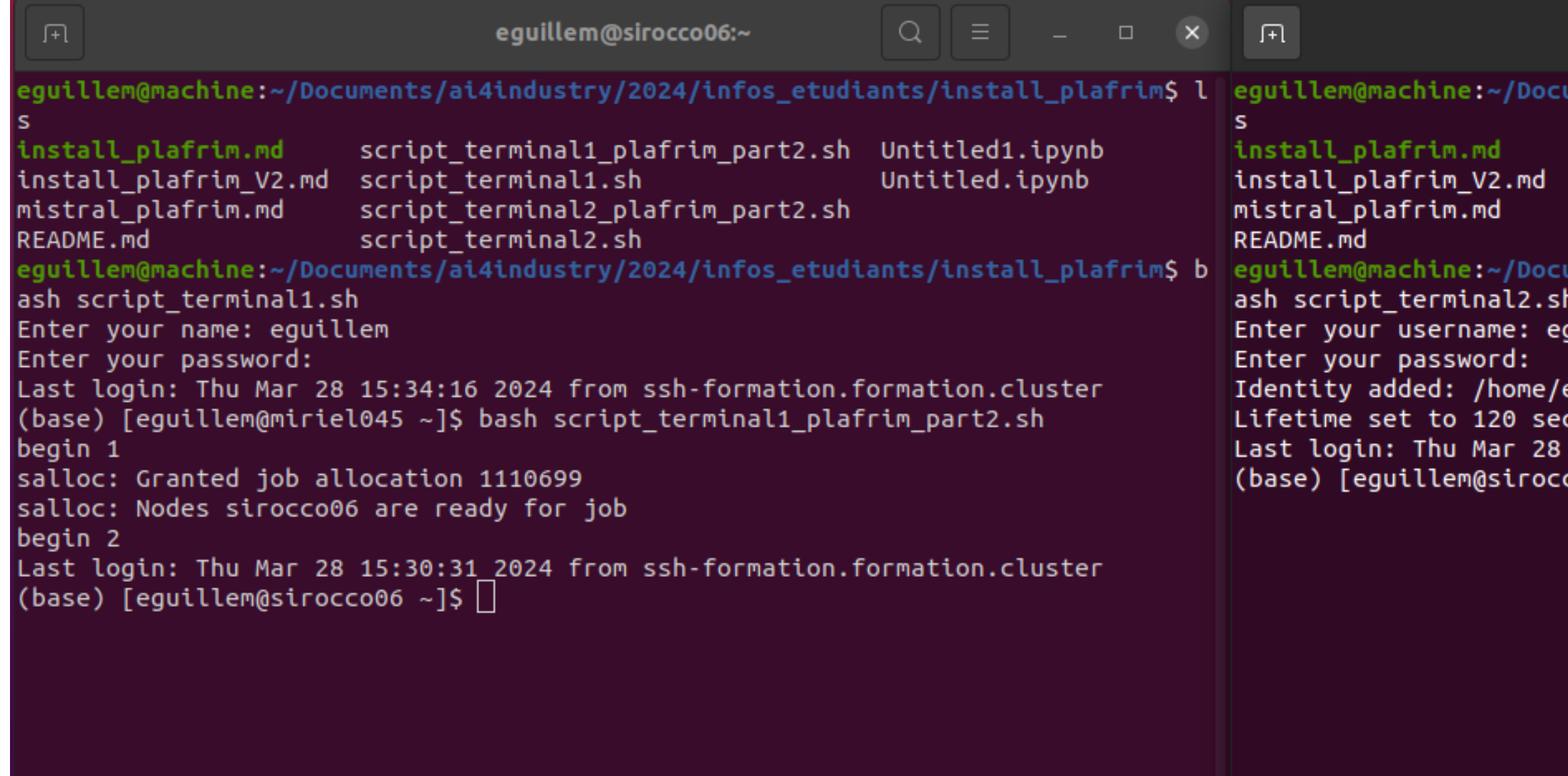

Ce script fait correspondre un port local de notre machine à un port distant de la machine sur laquelle on se connecte (la machine sirocco06 de PlaFRIM), le tout au travers de notre connexion SSH.

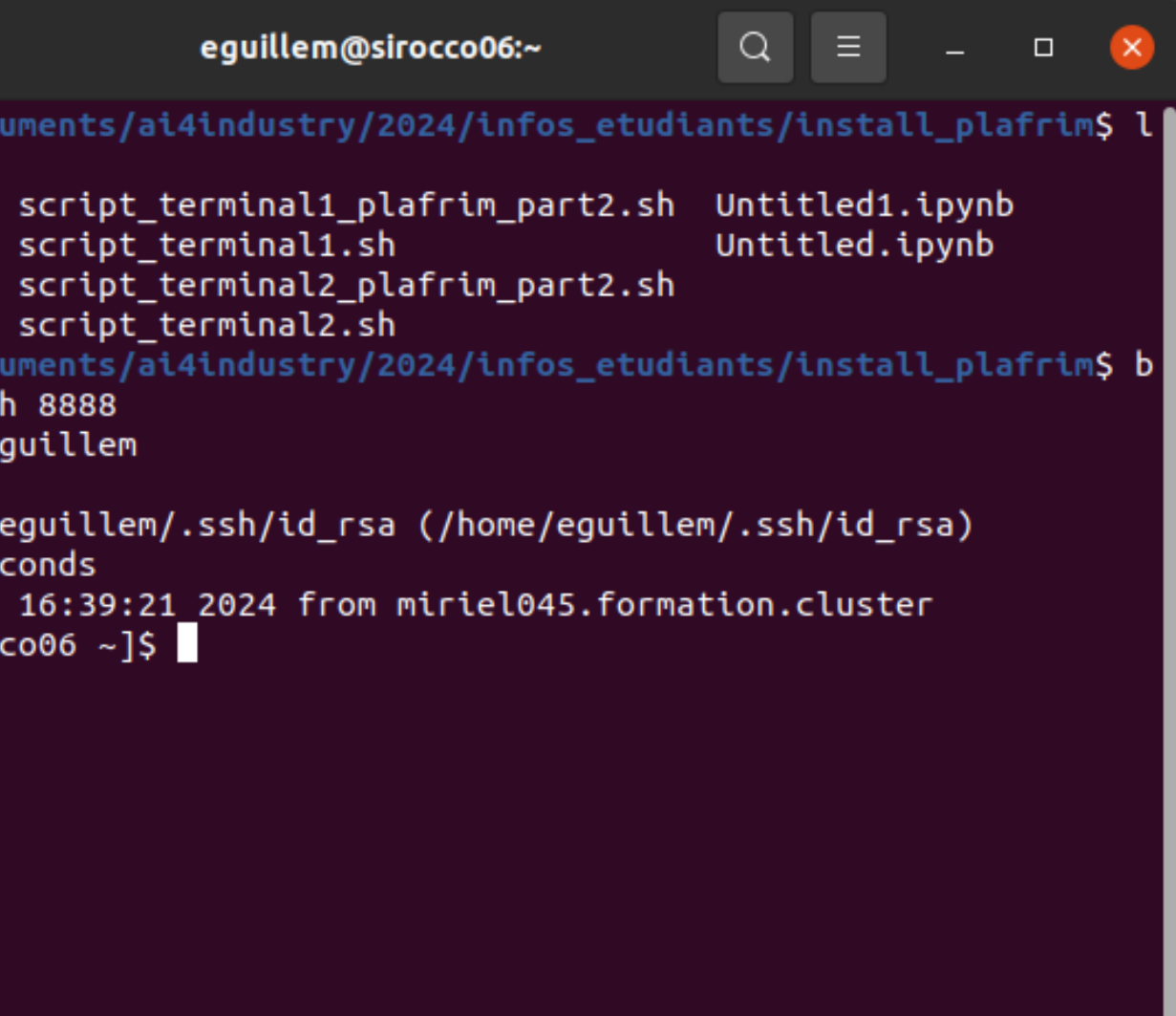

Toujours dans le second terminal effectuez le script: script\_terminal2\_plafrim\_part2.sh, spécifiez le même port.

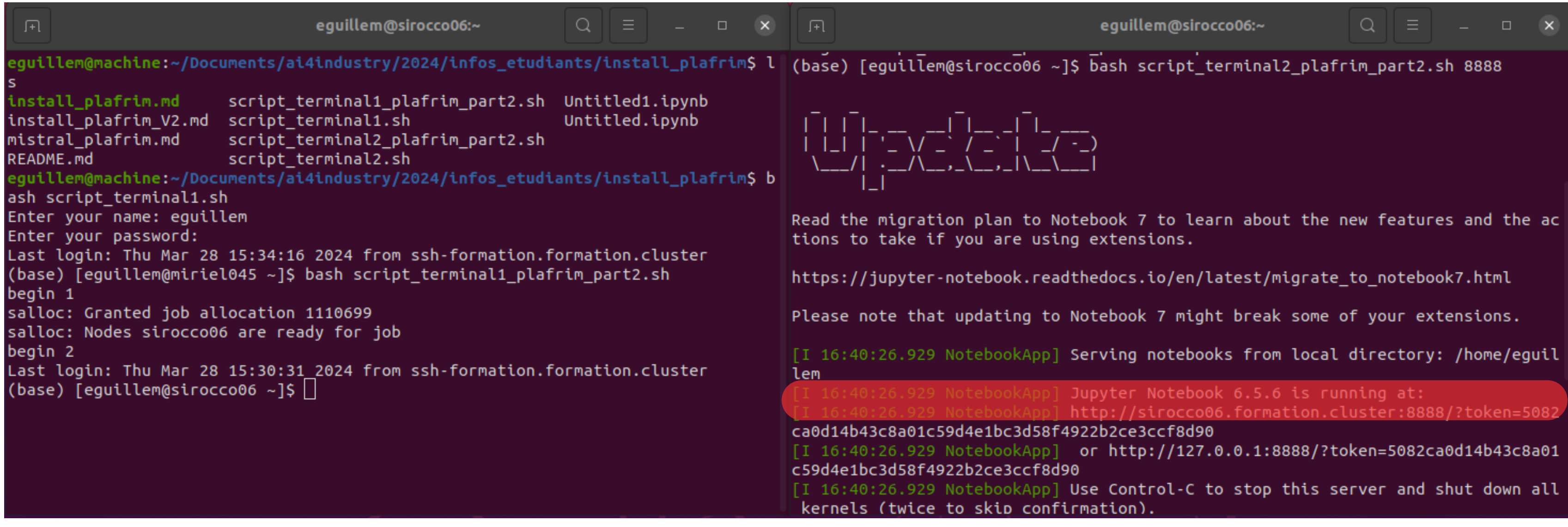

Ce script active un environnement conda (avec Python 3.7 et des bibliothèques de traitement de données et d'IA) et lance un jupyter notebook sur PlaFRIM avec le port spécifié.

### Copiez désormais l'URL dans votre naviguateur préféré. Créez un Jupyter Notebook ou ouvrez un notebook existant.

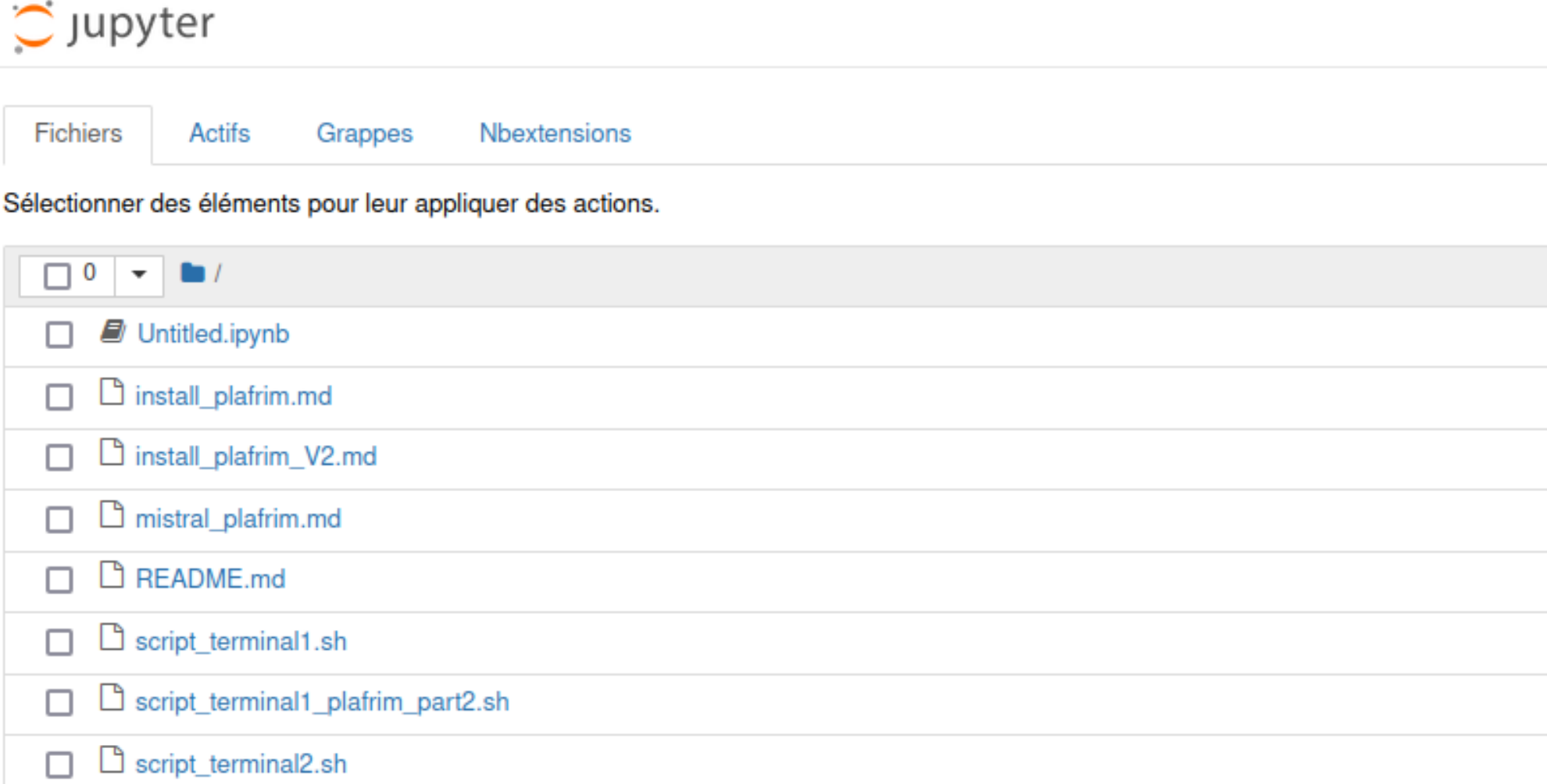

Vous pouvez désormais développer du code Python de manière intéractive et utiliser des GPUs.

Entrée [1]: import torch print("Torch version:", torch. version ) print("Is CUDA enabled?", torch.cuda.is available()) Torch version: 1.12.0+cu102 Is CUDA enabled? True

Si vous souhaitez en savoir plus la connection à PlaFrim (cad: à travers une procédure d'installation plus détaillée **sans script bash) et sur l'utilisation de GPUs, vous pouvez consulter l'installation détaillée install\_plafrim.md.**

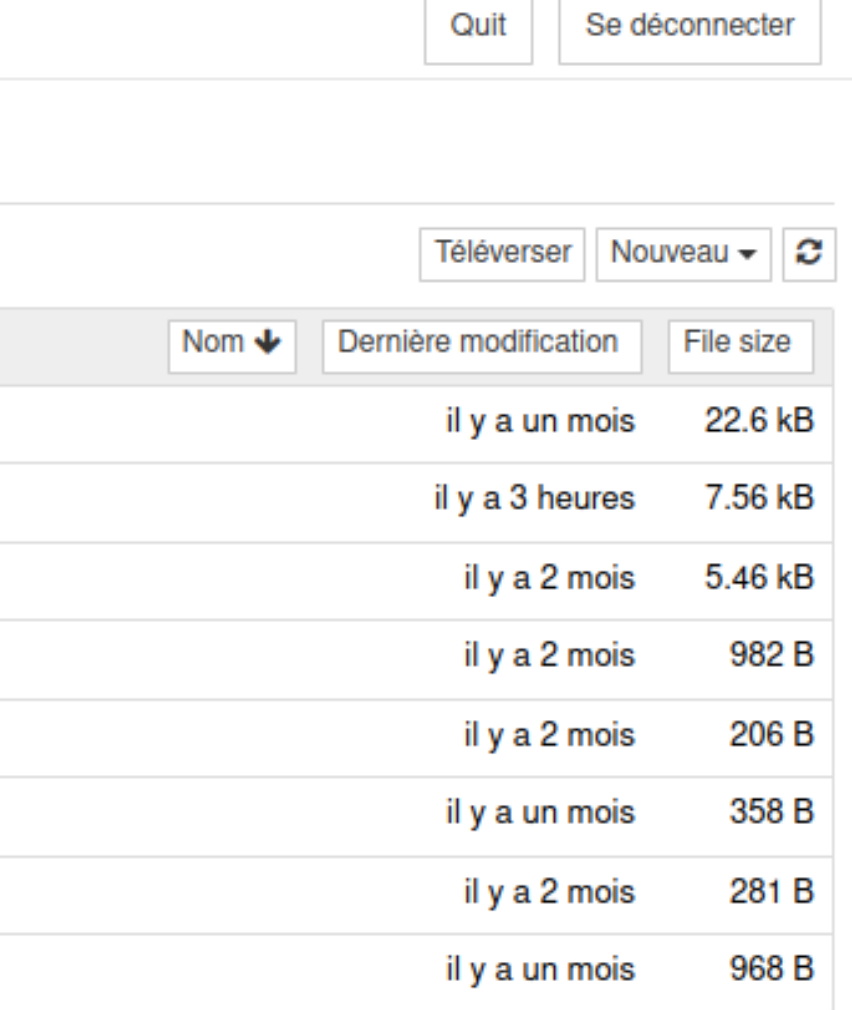

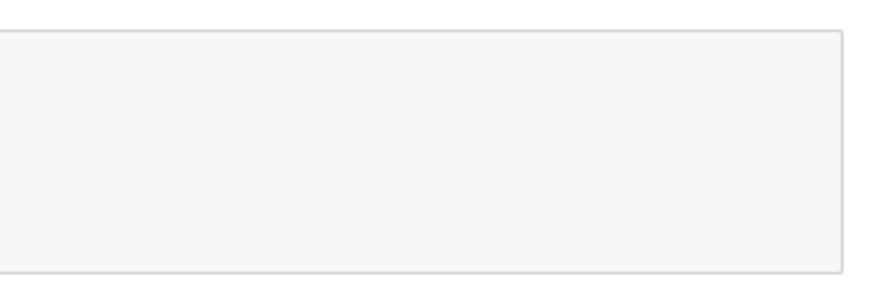